# **CONTENTS**

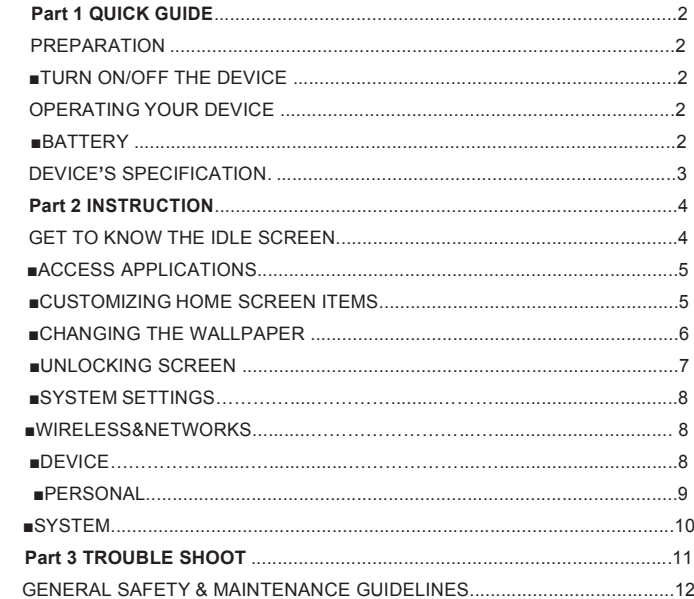

## **Part 1 QUICK GUIDE**

## **PREPARATION**

### ■ **TURN ON/OFF THE DEVICE**

• Turn On: Press the "power button" for 3 seconds, then the system will start loading and the Home screen will appear.

• Turn Off: Press the "power button" for 3 seconds and the power-off option will appear.

### **OPERATING YOUR DEVICE**

### **■ BATTERY**

• Before using the device, you must fully charge the battery using the original adapter provided in the box.

• Note:

• When your battery is low, the device will prompt a warning and display a low battery message, the battery level shown on the battery icon will appear low or empty. If the battery level becomes too low the device will automatically shut down. Recharge your battery to continue using your device.

• If the battery is completely empty, you will not be able to turn on the device, even with the adapter connected to the power source. In this case, allow the battery to charge for a few minutes before turning on the device.

### **DEVICE'S SPECIFICATIONS**

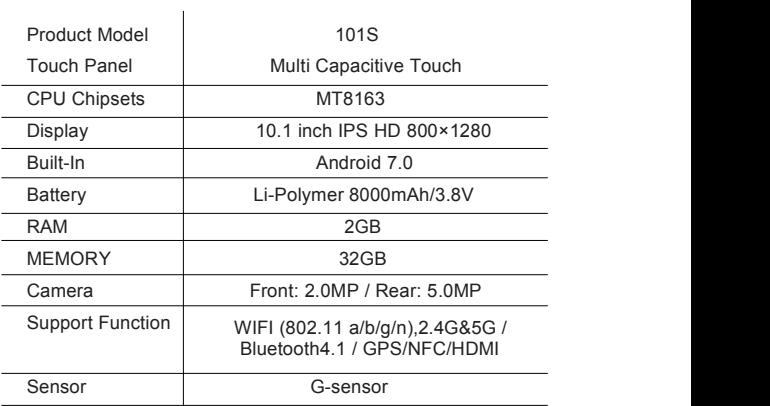

## **Part 2 INSTRUCTION**

#### **GET TO KNOW THE IDLE SCREEN**

• The Home screen has multiple panels which can be accessed by scrolling left or right on the screen.

. You can select at the bottom of the screen to move back to the home screen.

### **■ ACCESS APPLICATIONS**

- Select " "on the home screen to access the application list.
	- Scroll left or right to view all the applications.
	- Select your desired application.
	- Notes:

• You must have a Google account to be able to use/download the applications that are provided by Google.So, Sign up for a Google account if you don't already have an account.

• You can add a shortcut to an application by tapping and holding your desired application. You can move and place the icon on the location you prefer on the home screen.

■ CUSTOMIZING HOME SCREEN ITEMS

• The home screen includes a customizable favorite's tray which allows you to drag and drop apps, create shortcuts and folders, and add any other items for an instant access from the home screen.

### **■ CHANGING THE WALLPAPER**

• Hold your finger on the Home screen and then tap on the wallpaper icon to choose a picture as your desktop wallpaper.

### **■ UNLOCKING SCREEN**

• Un-lock: Once you turn-on your tablet, tap on the unlock icon and slide it across the screen.

• Lock: Press the power button to lock the screen.

### **■ SYSTEM SETTINGS**

• Tap on the Settings icon to enter system settings.

### **■ Wireless & networks**

• Wi-Fi

It is for setting wireless device and turning it on/off.

• Bluetooth

It is for setting Bluetooth device and turning it on /off.

• Data usage

Your carrier's data usage is measured and displayed by your system.

• More

Airplane mode

NFC **No. 1999** 

**Tethering** 

VPN

### **■ Device**

• Display

Include options for setting brightness, wallpaper, sleep, font size and rotated screen.

• Sound & notification

Include options for setting volume, notice ring tones, default notifications and etc.

• Storage

It is for checking the memory capacity and memory usage status.

• Battery

It is for checking battery usage.

• Apps

It is for checking all apps.

### **■ Personal**

• Location

Include options for settings Google location services and Google search.

• Security

Used for setting screen lock, owner info, encrypt tablet and etc.

• Accounts

Include options for adding and deleting accounts.

• Language & input

Used for setting language, default language, personal dictionary and etc.

• Backup & reset

Used for restoring factory setting and etc.

#### **■ System**

• Date & time

Used for setting date and time.

• Scheduled power on & off

Used for setting time to power on/off the device.

• Accessibility

It is for setting touch & hold delay and etc.

• Printing

It is for showing printer connection status.

• About tablet

It is for showing system information about device.

Include wireless update, status, model number, build number and etc.

The system wireless updated timely by OTA server.

## **Part 3 TROUBLE SHOOT**

• Please pay attention to the error/notification messages displayed on your device.

• You may not be able access some features/applications without a subscription or depending on your region/country, so please contact your service provider for more details.

• If your device's touch screen is not responding properly, you may try the following:

Remove the protective cover from the touch screen as this may prevent the device from recognizing your inputs.

Ensure that your hands are not greasy or wet, so clean and dry when tapping the touch screen.

- Restart your device to clear any temporary software bugs.
- Ensure that your device software is upgraded to the latest version.
- If the touch screen is scratched or damaged, take it to a service center.

• When you use your device for a long period or use applications that require more power, your device may feel hot to the touch. This is normal and should not affect your device's lifespan or performance. If a connection is not established when you are trying to connect your device to a PC:

- 1. Ensure that the USB cable you are using iscompatible with your device.
- 2. Ensure that you have the proper drivers installed and updated on your PC.

## **GENERAL SAFETY & MAINTENANCE GUIDELINES**

• To avoid hazardous accidents, please read this manual carefully before

using your tablet.<br>• Keep your tablet away from extreme temperatures, high humidity and dusty environment.

• Keep the device out of direct sunlight and heat source.

• Only use the AC adapter included with the device. Using any other power adapter voids your warranty.

• Do not remove the back cover or disassemble your tablet. Treat the screen gently.

• To clean fingerprints or dust from the screen, we recommend using a soft, non-abrasive cloth such as a camera lens cloth.

• Do not use alcohol or any other harsh chemicals for cleaning your device.

• Please ensure to charge your device when battery icon indicates no power.

• To avoid program error, please do not switch off or disconnect your tablet when it's connecting to your PC or while uploading, downloading or formatting.

Federal Communication Commission (FCC) Radiation Exposure Statement This device complies with part 15 of the FCC rules. Operation is subject to the following two conditions:

(1) this device may not cause harmful interference, and

(2) this device must accept any interference received, including interference that may cause undesired operation.

11 NOTE: The manufacturer is not responsible for any radio or TV interference caused by unauthorized modifications or changes to this equipment. Such modifications or changes could void the user's authority to operate the equipment.

NOTE: This equipment has been tested and found to comply with the limits for a Class B digital device, pursuant to part 15 of the FCC Rules. These limits are designed to provide reasonable protection against harmful interference in a residential installation. This equipment generates uses and can radiate radio frequency energy and, if not installed and used in accordance with the instructions, may cause harmful interference to radio communications. However, there is no guarantee that interference will not occur in a particular installation. If this equipment does cause harmful interference to radio or television reception, which can be determined by turning the equipment off and on, the user is encouraged to try to correct the interference by one or more of the following measures:

‐ Reorient or relocate the receiving antenna.

‐ Increase the separation between the equipment and receiver.

‐Connect the equipment into an outlet on a circuit different from that to which the receiver is connected.

- Consult the dealer or an experienced radio/TV technician for help.

This device was tested for typical body‐worn operations with the back of the handset kept 10 mm from the body.

To maintain compliance with FCC RF exposure requirements, use accessories that maintain a 10 mm separation distance between the user's body and the back of the handset. The use of belt clips, holsters and similar accessories should not contain metallic components in its assembly. The use of accessories that do not satisfy these requirements may not comply with FCC RF exposure requirements, and should be avoided.

During SAR testing, this device is set to transmit at its highest certified power level in all tested frequency bands, and placed in positions that simulate RF exposure in usage near the body with the separation of 10 mm. Although the SAR is determined at the highest certified power level, the actual SAR level of the while operating can be well below the maximum value. This is because the device is designed to operate at multiple power levels so as to use only the power required to reach the network. In general, the closer you are to a wireless base station antenna, the lower the power output.

The SAR limit of USA (FCC) is 1.6 W/kg averaged over one gram of tissue. Device types Tablet PC (FCC ID: 2AABK-101S) has

also been tested against this SAR

limit.The highest SAR value reported under this standard during product certification for use when properly worn on the body is 0.841W/kg.